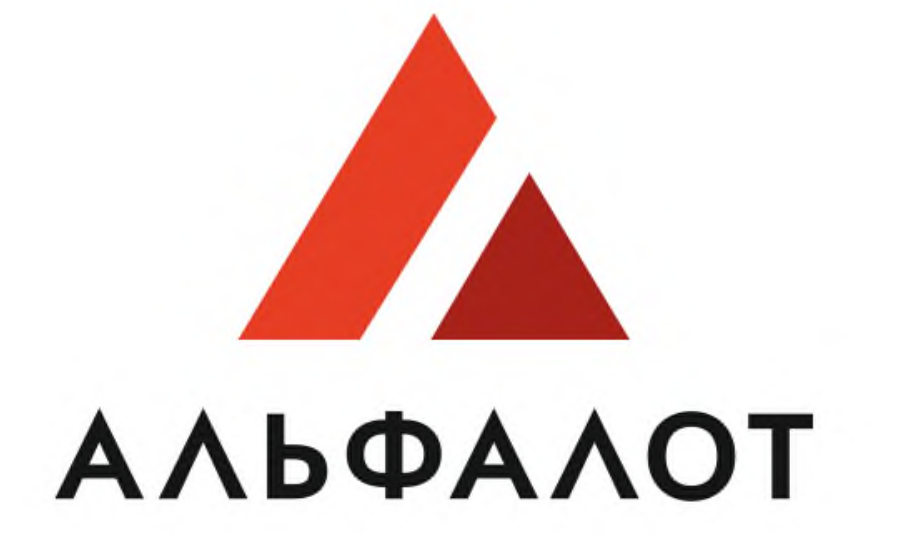

# УНИВЕРСАЛЬНАЯ ЭЛЕКТРОННАЯ ТОРГОВАЯ ПЛОЩАДКА

## **Руководство пользователя по настройке рабочего места**

## **Оглавление**

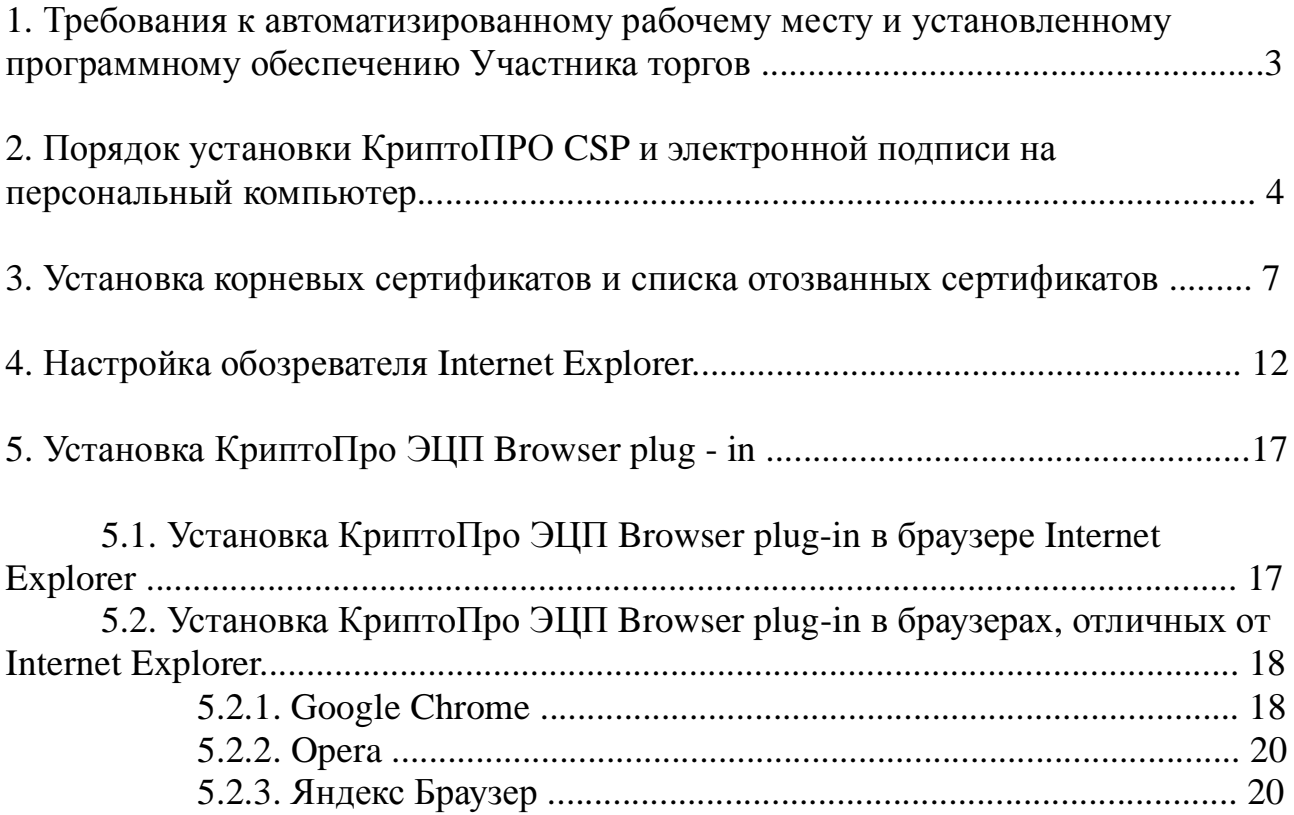

## **1. Требования к автоматизированному рабочему месту и установленному программному обеспечению Участника торгов**

Для обеспечения бесперебойной работы на электронной площадке [https://etp.alfalot.ru](https://etp.alfalot.ru/) Участник торгов должен иметь автоматизированное рабочее место, на котором предустановленно следующее программное обеспечение:

ü операционная система MS Windows 2000/XP SP3/Vista/7/8/10;

ü современный интернет обозреватель с поддержкой Java Script, ActiveX и модулей подключения;

ü КриптоПРО CSP версии не ниже 3.6 R3;

ü офисные средства документирования (Microsoft Office, Adobe Reader);

ü средства сжатия (упаковки) файлов (RAR, ZIP, WINZIP);

ü выход в интернет, со скоростью интернет соединения не ниже 768 Кбайт/сек.

Таблицу совместимостей версий КриптоПРО CSP и Windows можно увидеть, пройдя по следующей ссылке:

<https://www.cryptopro.ru/products/csp/compare.>

## **2. Порядок установки КриптоПРО CSP и электронной подписи на персональный компьютер**

Чтобы установить программное обеспечение КриптоПРО CSP на свой персональный компьютер, необходимо проделать следующие шаги:

**2.1.** Запустите программу установки с CD-диска, полученного в комплекте с электронной подписью

**Важно! Настоятельно рекомендуется запускать диск с правами администратора (для этого откройте просмотр диска и нажмите правой кнопкой на фале «autorun» - «Запуск от имени администратора»).**

**Внимание!!! В случае приобретения ЭП в другом Удостоверяющем центре процесс установки КриптоПРО CSP может отличаться. За подробной информацией обратитесь в службу поддержки вашего Удостоверяющего центра.**

**2.2.** Пройдите все шаги установки, следуя инструкциям мастера установки. Настройки желательно оставлять по умолчанию.

**2.3**. После успешной установки запустите оснастку программы КриптоПРО. Для этого войдите в меню «**Пуск**». Далее проследуйте по пути **«Все программы» - «КриптоПРО» - «КриптоПРО CSP»**. **2.4**. В появившемся окне, необходимо выбрать вкладку **«Сервис»** ( Рис. 2.1).

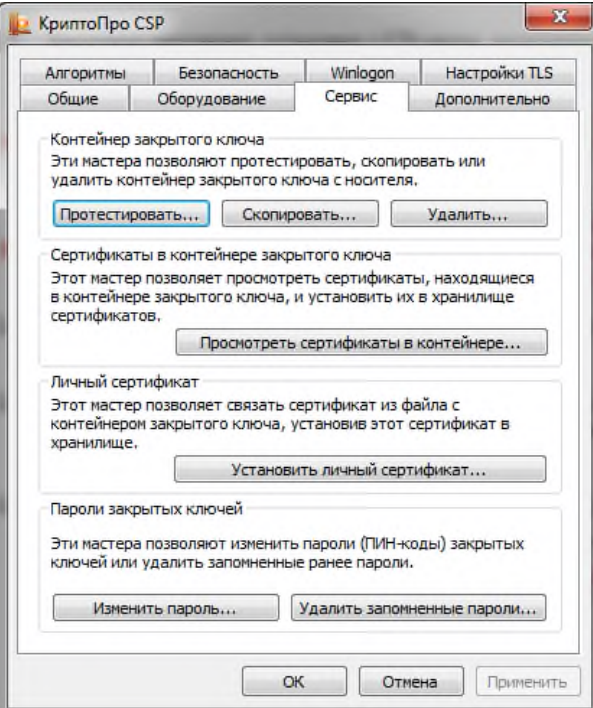

**Рис. 2.1 Вкладка сервис в программе КриптоПро CSP**

#### **2.5.** В блоке **«Сертификат в контейнере закрытого ключа»** нажмите **«Просмотреть сертификаты в контейнере…»** (Рис. 2.2).

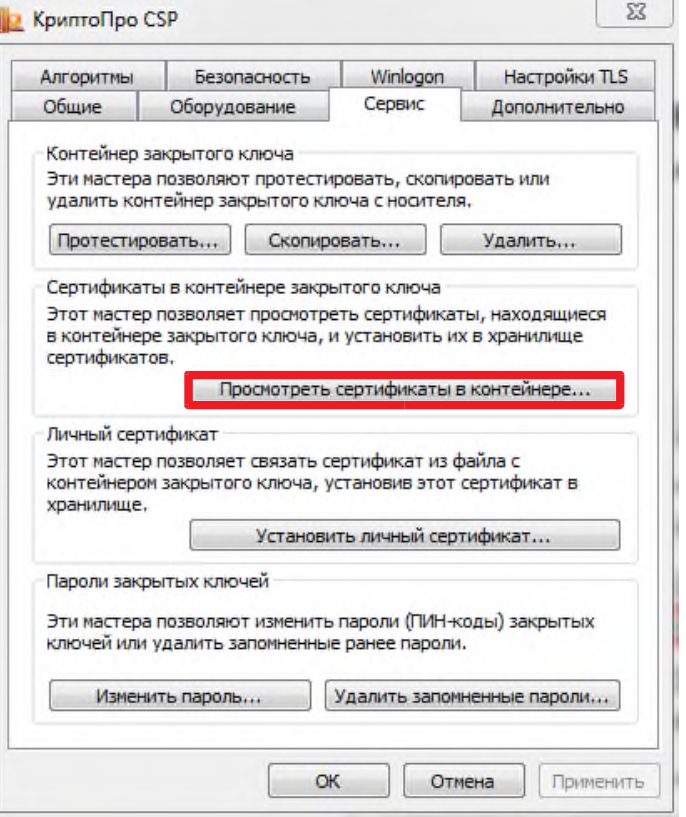

#### **Рис. 2.2 Просмотр сертификатов в контейнере**

**2.6.** В открывшемся окне необходимо выбрать ключевой контейнер пользователя. Для этого нужно нажать на кнопку «**Обзор**» и выбрать ключевой носитель, затем нажать кнопку «**Ок**» (Рис. 2.3).

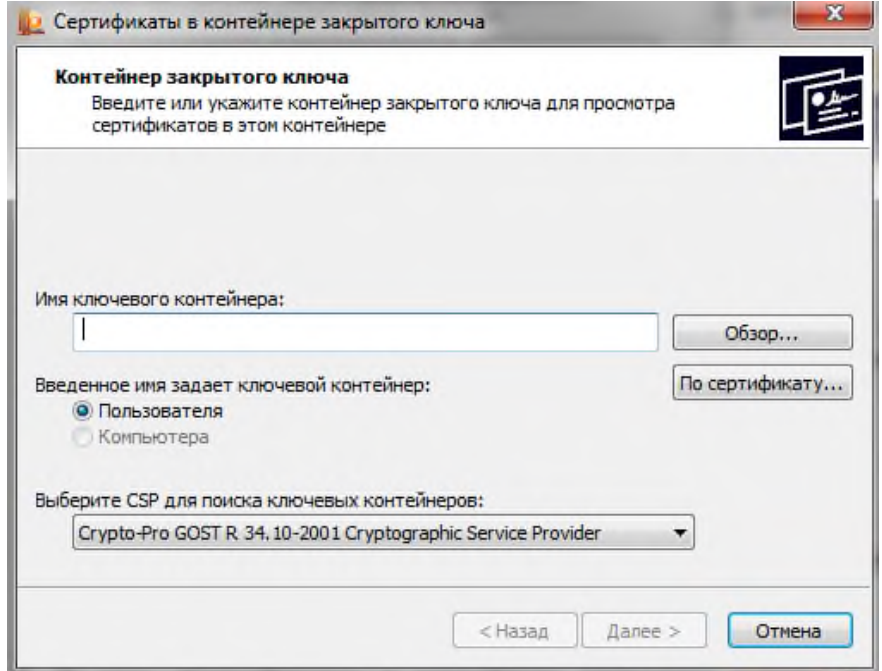

**Рис. 2.3 Выбор ключевого контейнера**

**2.7.** В окне «**Сертификаты в контейнере закрытого ключа**» в графе «**Имя ключевого контейнера**» появится соответствующая информация. Для продолжения нажмите кнопку «**Далее**».

**2.8.** В окне «**Сертификат для просмотра**» вы увидите ФИО владельца и реквизиты предприятия. Для установки сертификата необходимо нажать копку «**Установить**» (Рис. 2.4). Сертификат будет установлен в хранилище «Личные» текущего пользователя.

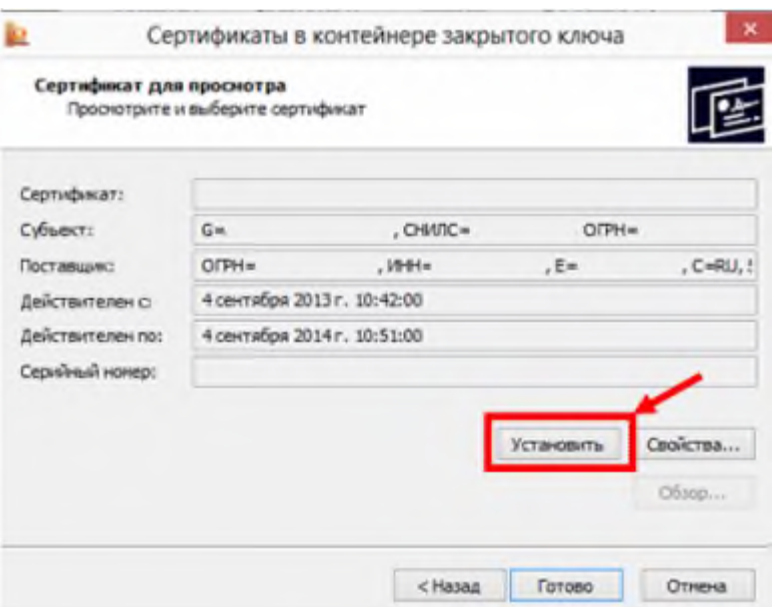

**Рис. 2.4 Установка сертификата**

**2.9.** Нажмите «**ОК**» и закройте все окна. На этом установка сертификата завершена.

## **3. Установка корневых сертификатов и списка отозванных сертификатов**

**3.1.** Для установки данных сертификатов, необходимо в обозревателе Internet Explorer перейти в «**Свойства браузера**» (либо «Свойства обозревателя»). Данный пункт находится во вкладке «**Сервис**» (либо изображение шестеренки в новых версиях обозревателя) (Рис. 3.1).

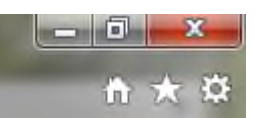

**Рис. 3.1 Расположение раздела Сервис в IE.**

**3.2.** Далее выбрать вкладку «**Содержание**». Из блока «**Сертификаты**» выбирать одноименное название (Рис. 3.2).

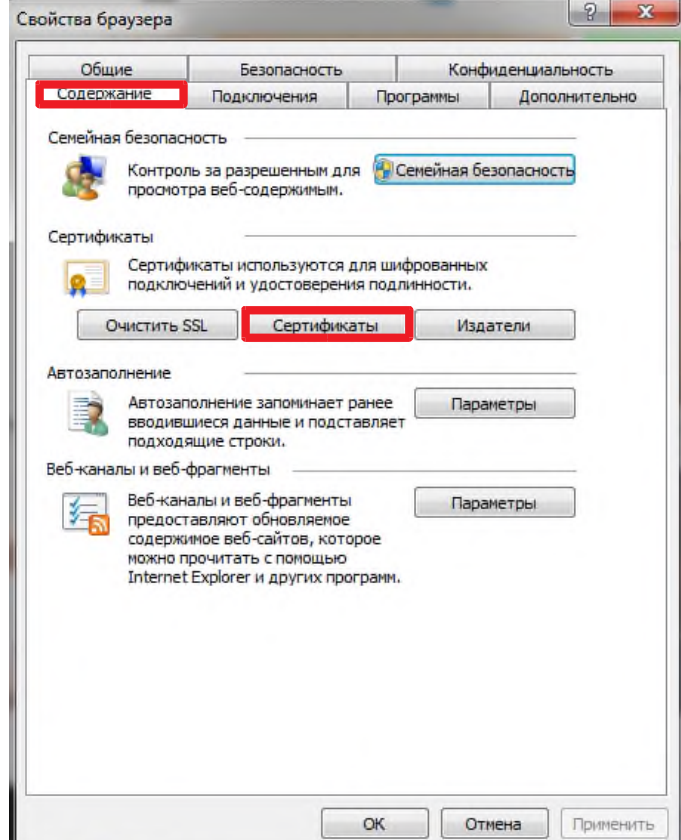

**Рис. 3.2 Содержание**

**3.3.** В открывшемся окне участнику следует выбрать используемый сертификат и дважды нажать на него (Рис. 3.3).

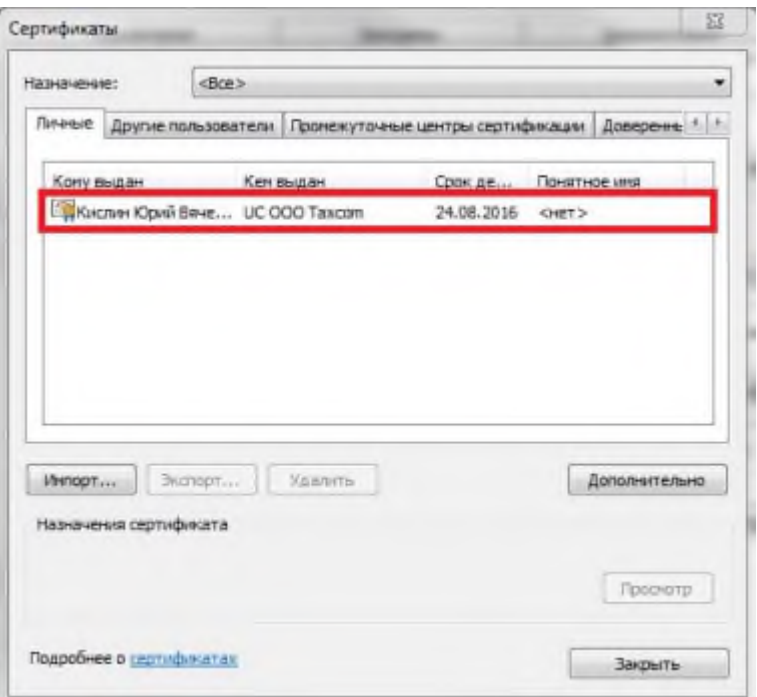

#### **Рис. 3.3 Список сертификатов, установленных на компьютере**

**3.4.** Далее в новом окне перейти на вкладку «**Состав**» (Рис. 3.4, №1). Для установки списка отозванных сертификатов найти строку «Точки распространения сп…» (Рис. 3.4, №2).

В информационном окне, расположенном ниже, в графе «**Полное имя**» скопировать при помощи клавиатуры (горячих клавиш Ctrl+C) ссылку (начиная с букв "http" до конца строки) (Рис. 3.4, №3).

**Внимание!!!!** При работе в окне «Сертификат» обычные способы копирования не работают. Для копирования применяйте горячие клавиши клавиатуры (Ctrl+C – копировать, Ctrl+V – вставить).

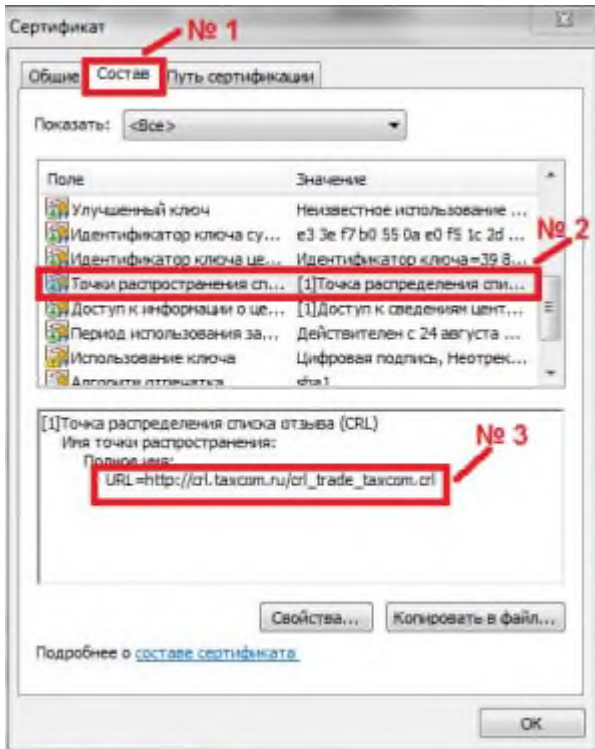

**Рис. 3.4 Состав сертификата**

**3.5.** В окне Internet Explorer, в адресную строку вставляется ранее скопированная ссылка (Рис. 3.5).

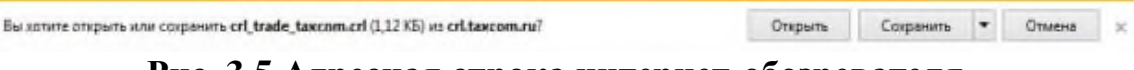

**Рис. 3.5 Адресная строка интернет-обозревателя**

**3.6.** После перехода по ссылке браузер предложит три варианта действия для данного объекта. Необходимо выбрать пункт «**Сохранить**» (Рис. 3.6).

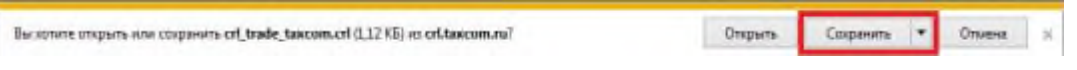

**Рис. 3.6 Окно загрузки**

**3.7.** После загрузки нажмите на «**Открыть папку**». Откроется окно Windows, где загруженный файл будет подсвечен синим цветом.

**3.8.** Для установки списка отозванных сертификатов на ранее загруженном файле необходимо нажать правой кнопкой мыши и выбрать строку «**Установить список отзыва (CRL)**» (Рис. 3.7, №2).

*При установке корневого сертификата выбираем строку «Установить сертификат».*

| <b>Е Открыть •</b><br>Общий доступ •<br>Упорядочить -<br>Новая папка                                  |                                                                     |                |                  |                  | <b>阳</b><br>FM     | $\left( 2\right)$ |
|----------------------------------------------------------------------------------------------------|---------------------------------------------------------------------|----------------|------------------|------------------|--------------------|-------------------|
| Избранное<br>В Загрузки                                                                               | Библиотека "Документы"<br>Упорядочить: Папка ▼<br>Включает: 2 места |                |                  |                  |                    |                   |
| Недавние места                                                                                        | Имя<br>Docs                                                         |                | Дата изменения   | Тип              | Размер             |                   |
| Рабочий стол<br>Cloud Mail.Ru                                                                         |                                                                     |                | 14.01.2016 15:07 | Папка с файлами  |                    |                   |
|                                                                                                    | <b>IISExpress</b>                                                   |                | 28.09.2015 18:17 | Папка с файлами  |                    |                   |
|                                                                                                    | Integration Services Script Component                               |                | 25.09.2015 16:31 | Папка с файлами  |                    |                   |
| Библиотеки                                                                                            | <b>Integration Services Script Task</b><br>Microsoft                |                | 25.09.2015 16:30 | Папка с файлами  |                    |                   |
| Видео                                                                                                 |                                                                     |                | 28.09.2015 18:21 | Папка с файлами  |                    |                   |
| Документы                                                                                             | My Web Sites                                                        |                | 28.09.2015 18:17 | Папка с файлами  |                    |                   |
| Изображения<br>Myзыка                                                                                 | Projects                                                            |                | 01.10.2015 9:04  | Папка с файлами  |                    |                   |
|                                                                                                    | Source                                                              |                | 28.09.2015 17:34 | Папка с файлами  |                    |                   |
| <b>Компьютер</b>                                                                                      | SOL Server Mana<br>Открыть                                          |                |                  | Папка с файлами  |                    |                   |
| (C:) SYSTEM<br>(D:) Зарезервирова<br><sub>(Е:)</sub> Локальный дис                                    | No 1 Visual Studio 201<br>Установить список отзыва (CRL)            |                |                  | Папка с файлами  |                    |                   |
|                                                                                                    | Visual Studio 201 pm                                                | Open with Atom |                  | Папка с файлами  |                    |                   |
|                                                                                                    | 業<br>crl_trade_taxcom                                               | $7 - Zip$      | NQ               | Список отзыва се | $2$ K <sub>B</sub> |                   |
|                                                                                                    | Default.rdp                                                         | CRC SHA        |                  | Подключение к у  | 0 K <sub>b</sub>   |                   |
| <b>Cerb</b>                                                                                           | new.jobx                                                            | КриптоАРМ      |                  | SQLBackupAndFT   | 2 K5               |                   |
|                                                                                                    | po[pov.owl                                                          |                |                  | Daйn "OWL"       | 15 K <sub>b</sub>  |                   |
| Открыть с помощью                                                                                     |                                                                     |                |                  |                  |                    |                   |
| crl trade taxcom.crl<br>Дата изи<br>Общий доступ<br>XXX<br>Список отзыва сертификатов<br>WinRAR<br>у. |                                                                     |                | 16.02.2016 11:20 |                  |                    |                   |
|                                                                                                    |                                                                     |                |                  |                  |                    |                   |

**Рис. 3.7 Установка списка отзыва**

**3.9.** В появившемся окне нажмите копку «Далее».

**3.10.** Из предложенных вариантов выберите «**Поместить все сертификаты в следующее хранилище**», и нажмите «**Обзор**» (Рис. 3.8).

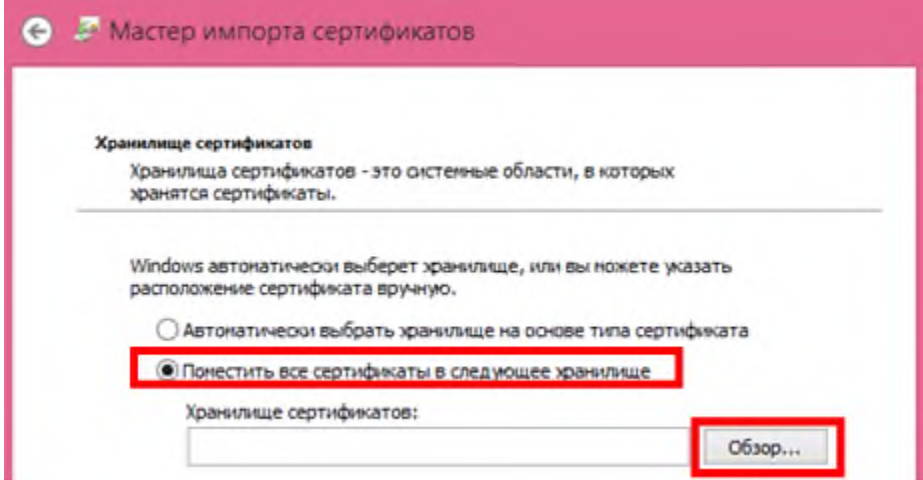

**Рис. 3.8 Выбор места установки сертификата**

**3.11.** В новом появившемся окне поставьте галочку напротив надписи «**Показать физические хранилища**» (Рис. 3.9, №1). Откройте раздел «**Доверенные корневые центры сертификации**» (Рис. 3.9, №2).

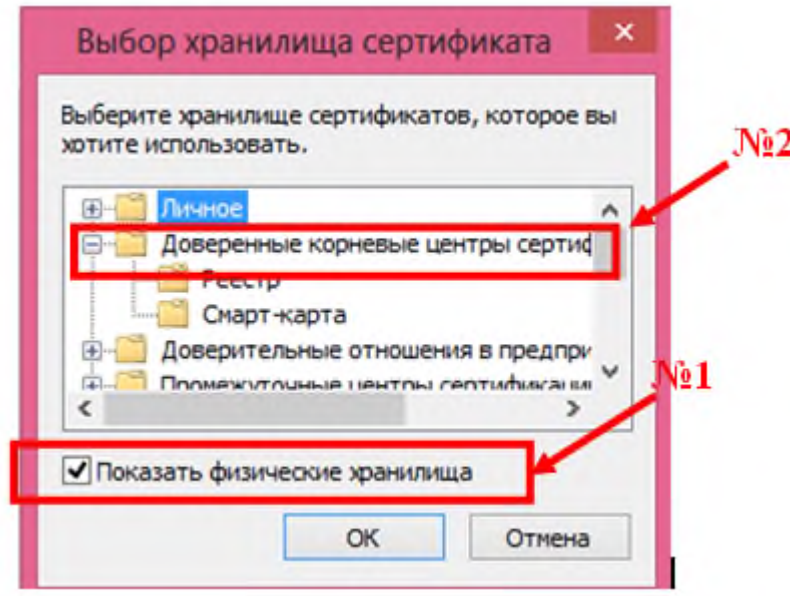

**Рис. 3.9 Выбор хранилища сертификата**

**Важно!!!!** Если в составе раздела есть «Локальный компьютер» выберите его и нажмите «ОК». В противном случае выберите весь раздел.

**3.12.** Нажмите кнопку «**Далее**», а затем «**Готово**».

**3.13.** Дождитесь информационного сообщения «Импорт успешно выполнен».

**Повторите аналогичную процедуру с пункта 2.4 для установки Корневого сертификата удостоверяющего центра. На данном этапе вместо «Точек распространения..» выберите «Доступ к информации о центрах…».**

**3.14.** Перезагрузите браузер.

## **4. Настройка обозревателя Internet Explorer**

**4.1.** В обозревателе Internet Explorer, перейдите в раздел «**Сервис**» - «**Свойства обозревателя/браузера**» (Рис. 4.1).

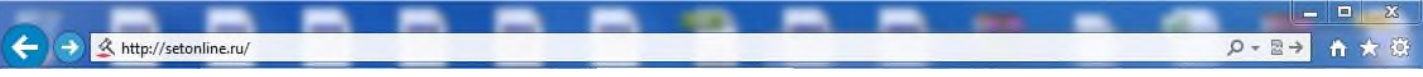

**Рис. 4.1 Свойства обозревателя**

**4.2.** В открывшемся окне (Рис. 4.2) перейдите во вкладку «Безопасность», выберите зону «Надёжные узлы/сайты» и нажмите кнопку «**Узлы/сайты**» (Рис. 4.3).

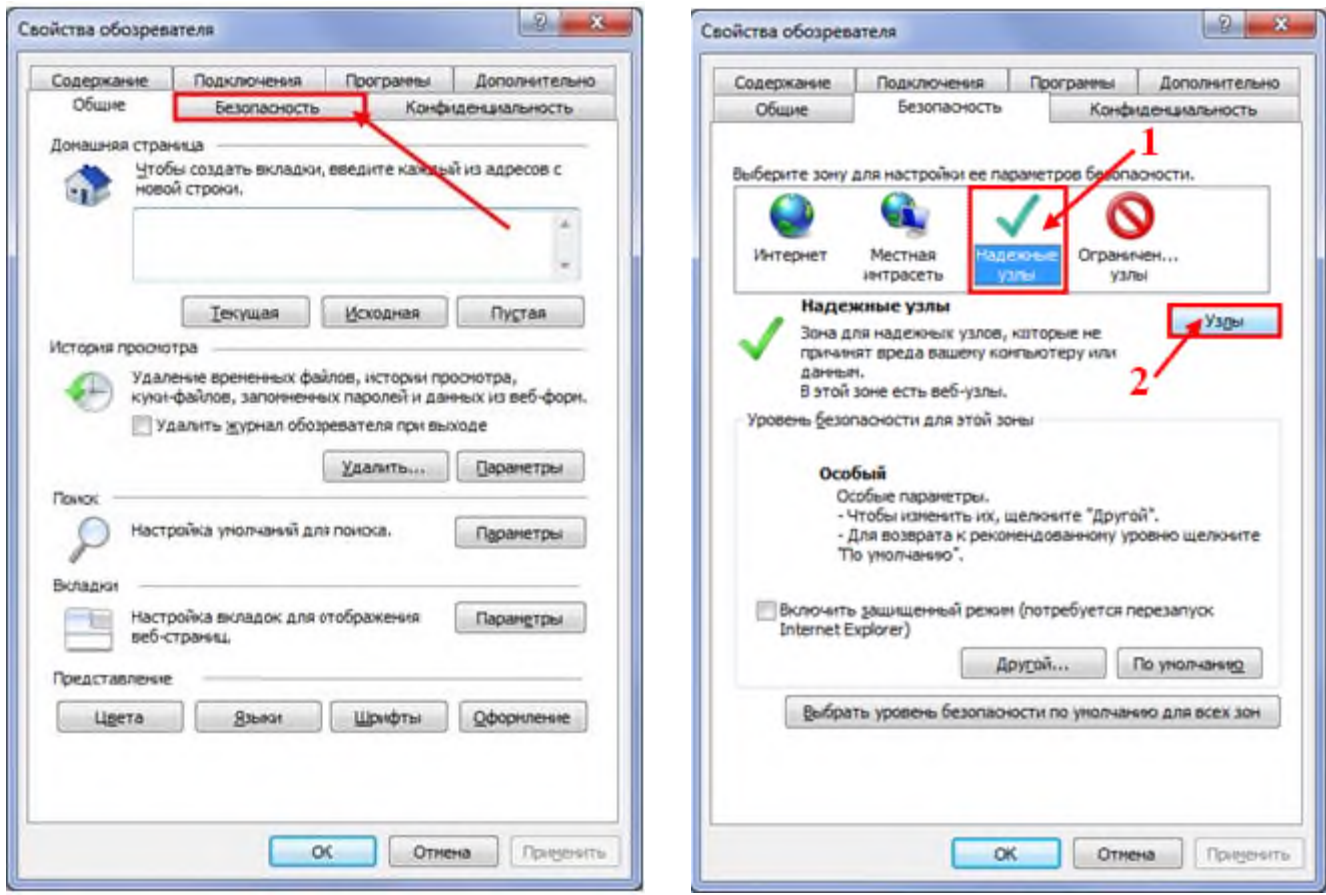

**Рис. 4.2 Вкладка «безопасность» Рис. 4.3 Надежные сайты/узлы**

**4.3.** В окне добавления надёжных узлов/сайтов (Рис. 4.4):

§ Снимите галочку для значения «Для всех узлов/сайтов этой зоны требуется проверка серверов (https:)»;

§ В поле «Добавить в зону следующий узел/сайт» по одному введите следующие адреса: https://\*.alfalot.ru

§ Нажмите кнопку «**Закрыть**».

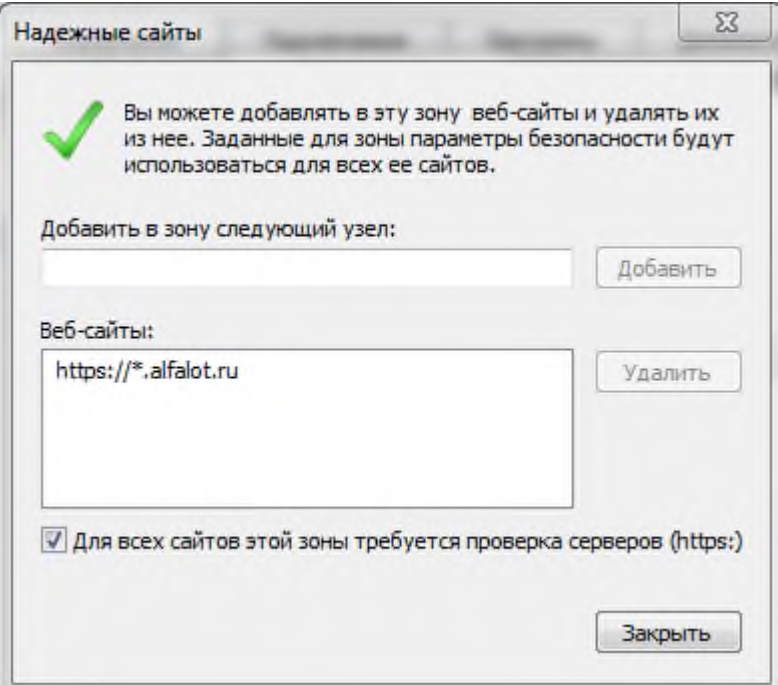

**Рис. 4.4 Добавление сайта [https://etp.alfalot.ru](https://etp.alfalot.ru/) в надежные узлы**

**4.4.** В о вновь появившемся окне с открытой вкладкой «Безопасность»: § Нажмите кнопку «**Другой…**» (Рис. 4.5)

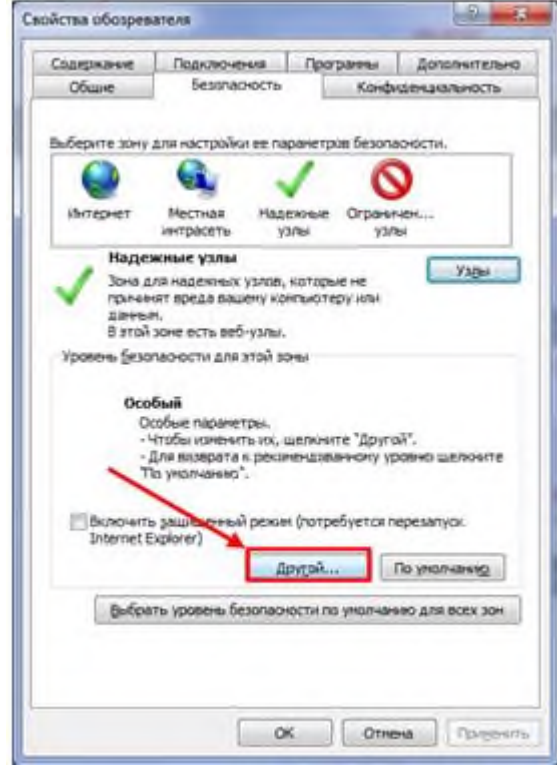

**Рис. 4.5 Кнопка**

**«Другой…»**

#### § **В окне «Параметры безопасности – зона надёжных узлов/сайтов» пролистайте список до пункта «Загрузка» и включите** следующие параметры (Рис. 4.6):

- Автоматические запросы на загрузку файлов;
- Загрузка файлов;
- Загрузка шрифта.

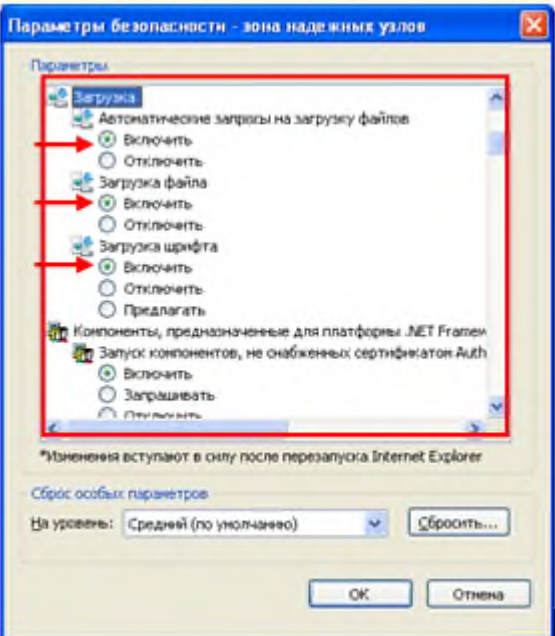

**Рис. 4.6 Параметры безопасности**

§ **В окне «Параметры безопасности – зона надёжных узлов/сайтов» пролистайте список до пункта «Разное» (Рис. 4.7):**

**a. Отключите** следующий параметр:

Блокировать всплывающие окна;

**b. Включите** следующий параметр:

Доступ к источникам данных за пределами домена;

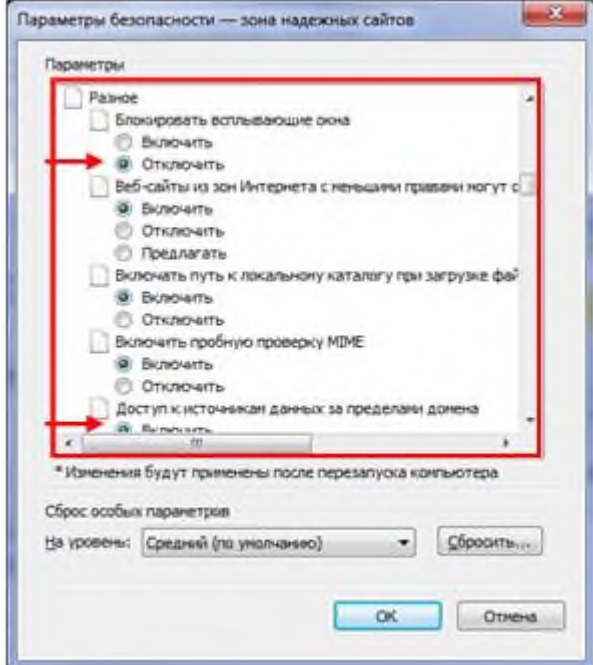

**Рис. 4.7 Параметры безопасности**

§ **В том же окне «Параметры безопасности – зона надёжных узлов/сайтов» пролистайте список до пункта «Элементы ActiveX и модули подключения» и включите все параметры данного пункта (Рис. 4.8, Рис. 4.8, Рис. 4.8).**

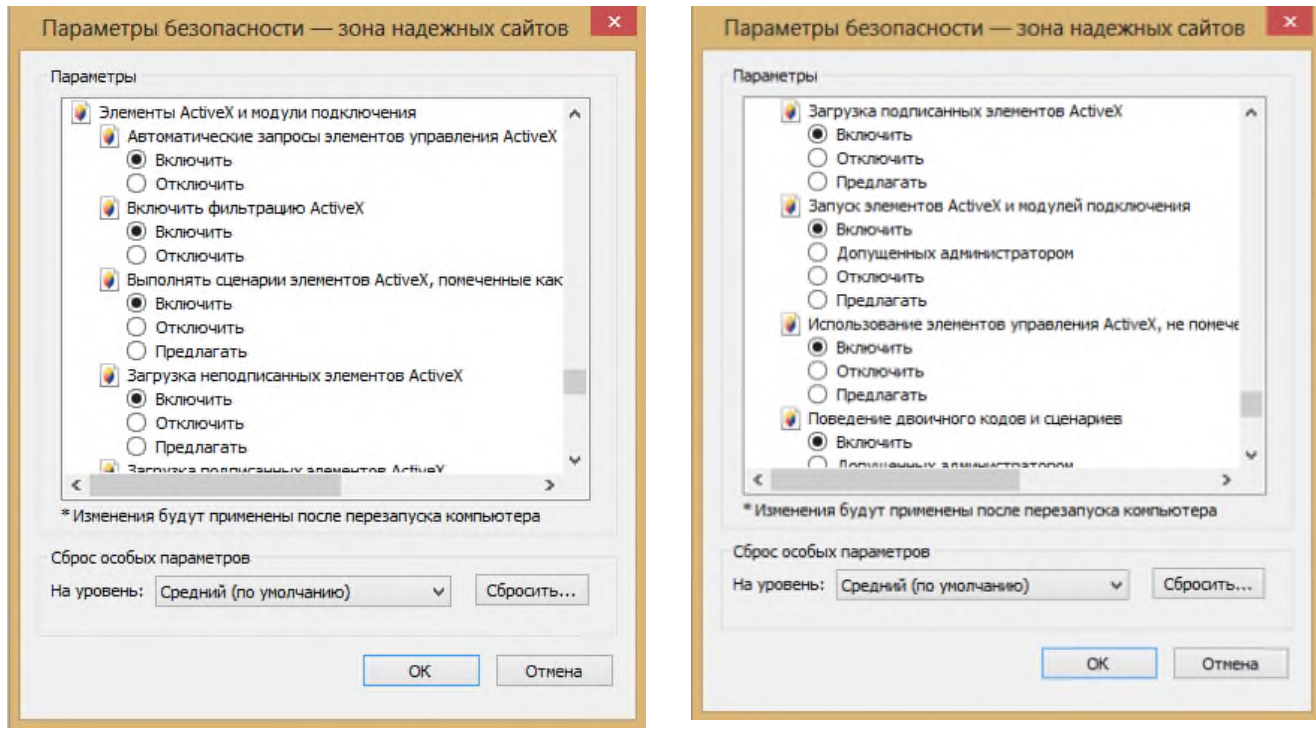

**Рис. 4.8 Элементы ActiveX и модули подключения Рис. 4.9 Элементы ActiveX и модули подключения**

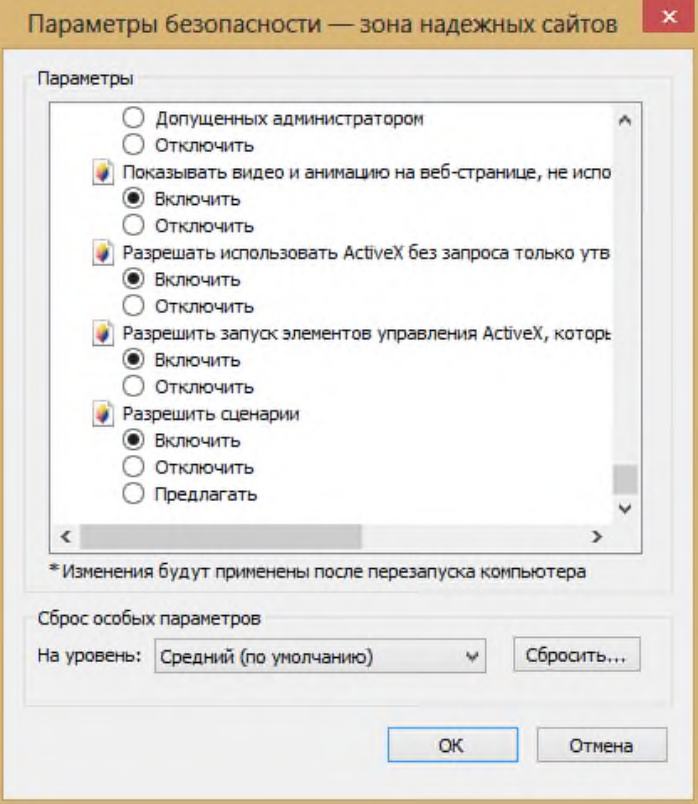

**Рис. 4.10 Элементы ActiveX и модули подключения**

§ **Нажмите кнопку «ОК**».

## **5. Установка КриптоПро ЭЦП Browser plug-in**

Зайдите на сайт [https://etp.alfalot.ru](https://etp.alfalot.ru/) через и меющийся современный б раузер (Internet Explorer (начиная с версии 9.0), Mozilla Firefox, Opera, Google Chrome).

## **5.1. Установка КриптоПро ЭЦП Browser plug-in в браузере Internet Explorer**

5.1.1. Перейдите на страницу проверки электронной подписи: <https://etp.alfalot.ru/app/CheckEds/page>

5.1.2. Нажмите загрузить (Рис. 5.1) и установите плагин КриптоПРО согласно инструкции с

официального сайта КриптоПРО:

<http://www.cryptopro.ru/cadesplugin/Manual.aspx>

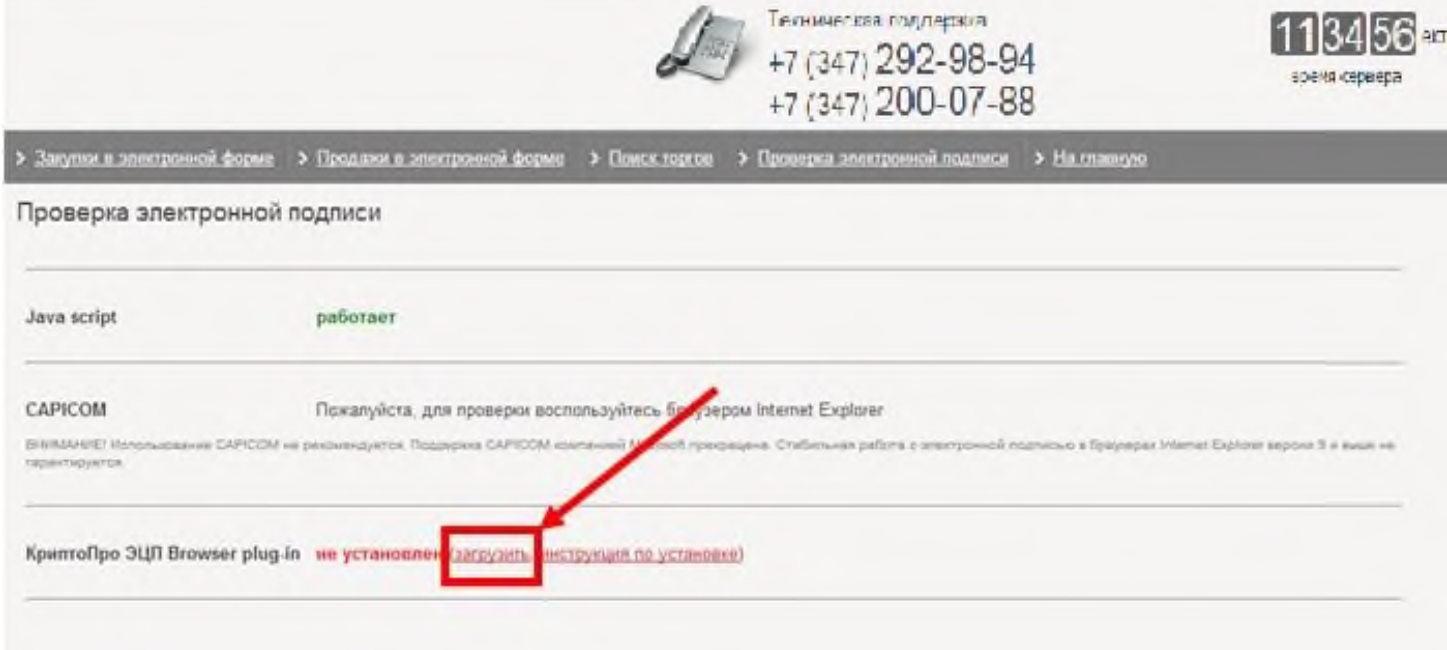

## **Рис. 5.1 Загрузка плагина КриптоПРО**

5.1.3. После завершения установки плагина снова перейдите на страницу проверки электронной подписи. Обновите ее и попробуйте проверить вашу ЭП.

5.1.4. При проверке Система выдаст вам подробную информацию по вашей электронной подписи. Самой последней строкой отображается статус прохождения проверки ЭП. Надпись «**Проверка пройдена успешно**» говорит о том, что ЭП установлена и настроена корректно.

## **5.2. Установка КриптоПро ЭЦП Browser plug-in в браузерах, отличных от Internet Explorer**

#### **5.2.1. Google Chrome**

**Важно!!!!** Для работы в браузере Google Chrome должна быть установлена последняя версия КриптоПро ЭЦП Browser plug-in (2.0.12245 и выше).

5.2.1.1. На панели инструментов выберите знак «  $\cdot$  » и нажмите его.В появившемся списке выберите раздел «Дополнительные инструменты» (Рис. 5.2, №1).В появившемся подменю выберите раздел «Расширения» (Рис. 5.2, № 2)

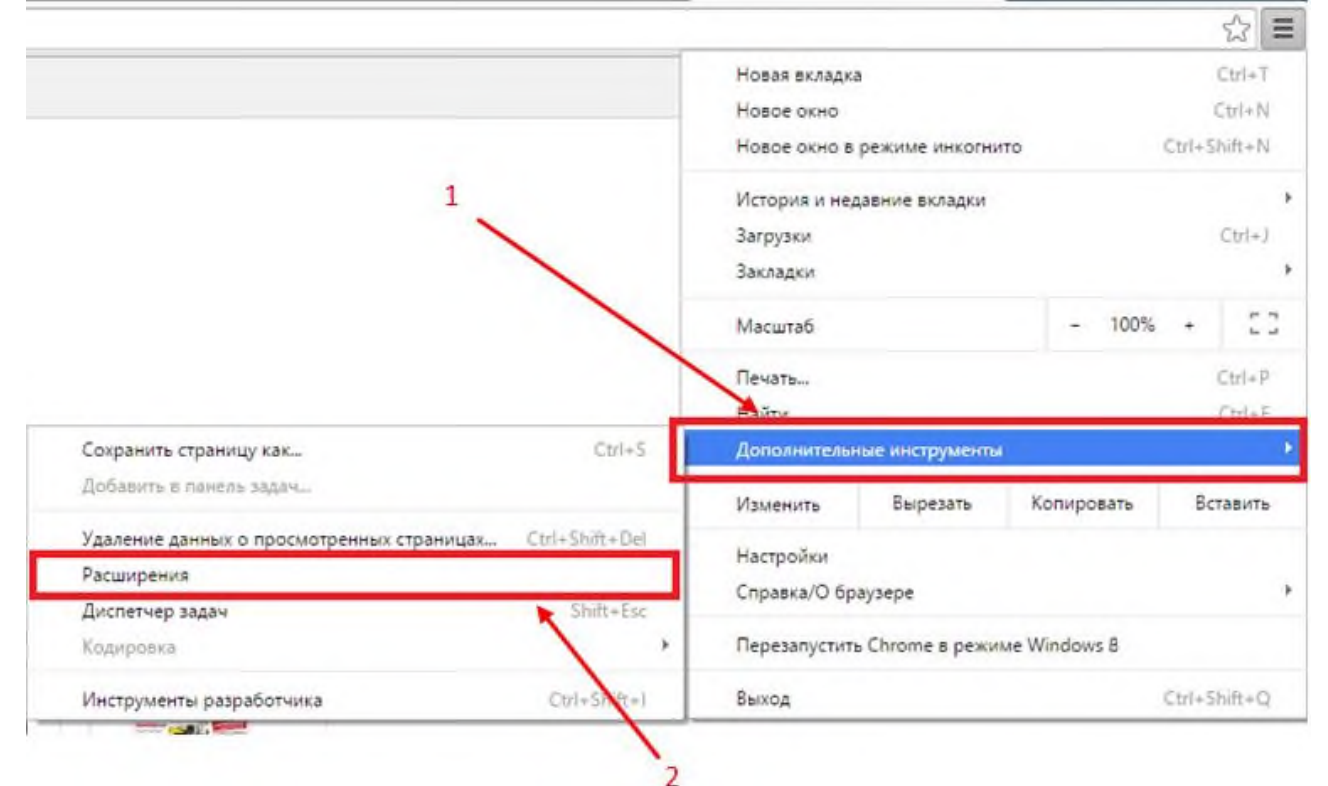

#### **Рис. 5.2. Выбор подраздела «Разрешения» раздела «Дополнительные настройки» в Google Chrome**

5.2.1.2. В новом открывшемся окне «Расширения», нужно выбрать строку «Все расширения».

5.2.1.3. В интернет-магазине Chrome необходимо найти плагин «CryptoPro Extension for CAdES Browser Plug-in» (Рис. 5.3) и нажать кнопку «Установить».

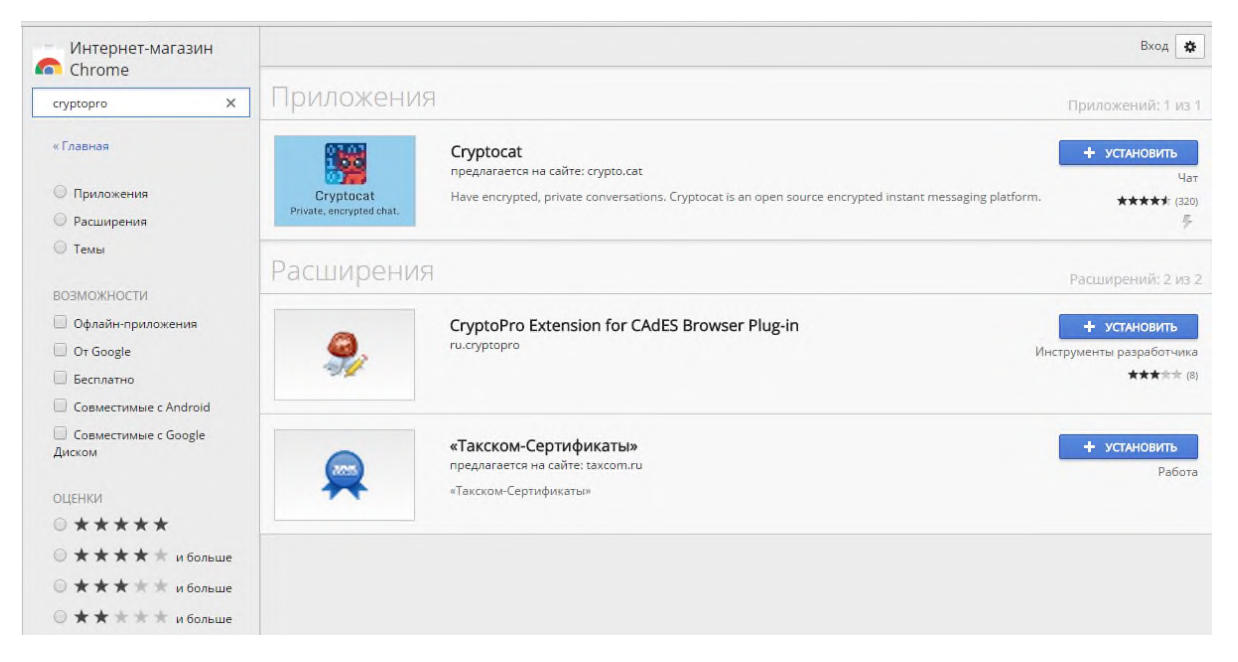

**Рис. 5.3 Поиск утилиты CryptoPro Extension for CAdES Browser Plug-in в интернет-магазине Chrome**

**5.2.1.4.** Перезагрузите браузер (закройте и откройте браузер). Снова войдите в подраздел «Расширения» раздела «Дополнительные инструменты» (Рис. 5.2) и убедитесь в том, что плагин установлен (Рис. 5.4).

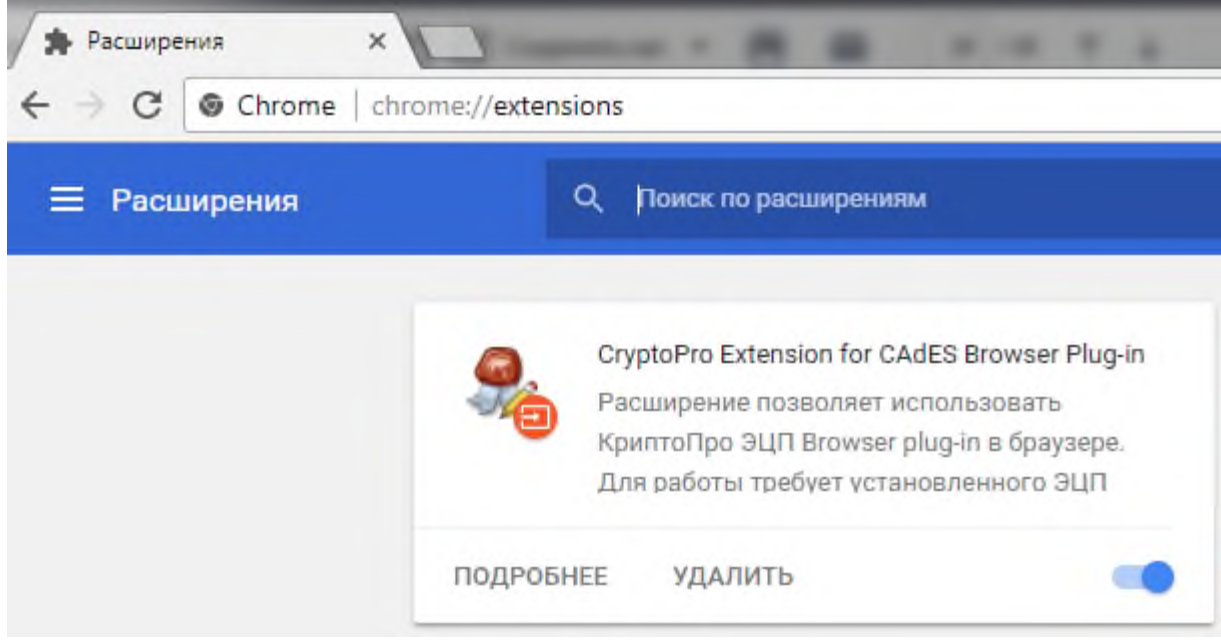

**Рис. 5.4 Подтверждение о включении расширения CryptoPro Extension for CAdES Browser Plug-in**

## **5.2.2. Opera**

5.2.2.1. На панели инструментов выберите знак « » и нажмите его. В появившемся списке выберите раздел «Загрузить расширения»

5.2.2.2. В новом открывшемся окне найдите поисковую строку. В ней необходимо ввести следующее словосочетание: «Download Chrome Extension» (Рис. 5.5) или же проследовать по ссылке:

<https://addons.opera.com/ru/extensions/details/download-chrome-extension-9>

Данное расширение позволяет ставить программы напрямую из интеренет-магазина Chrome.

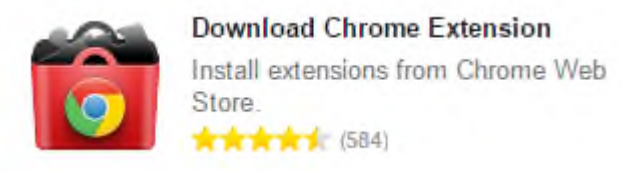

### **Рис. 5.5 Ярлык плагина «Download Chrome Extension»**

5.2.2.3. После завершения поиска выберите изображение плагина и нажмите кнопку «Установить».

5.2.2.4. Добавьте новую вкладку, через которую вам необходимо войти в интернет-магазин Chrome. После чего найдите расширение «CryptoPro Extension for CAdES Browser Plug-in» (Рис. 5.3) и нажмите кнопку «Установить»

## **5.2.3. Яндекс.Браузер**

5.2.3.1. Откройте Chrome Store, перейдя по ссылке: <https://chrome.google.com/webstore/category/extensions>

5.2.3.2. Найдите расширение «CryptoPro Extension for CAdES Browser Plug-in» и установите его (Рис. 5.3).